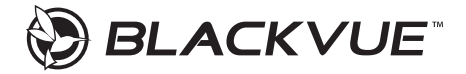

# **DR590W-2CH** Quick Start Guide

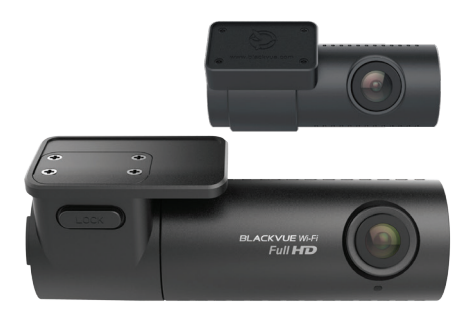

ENGLISH

www.blackvue.com

# **BLACKVUE**

DR590W-2CH

**For manuals, customer support and FAQs go to <www.blackvue.com>**

For user safety and to avoid property damage, read through this manual and follow these safety instructions to use the product correctly.

- Do not disassemble, repair, or modify the product yourself. Doing so may cause fire, electric shock, or malfunction. For internal inspection and repair, contact the service center.
- Do not adjust the product while driving. Doing so may cause an accident. Stop or park your car in a safe place before installing and setting up the product.
- Do not operate the product with wet hands. Doing so may cause electric shock.
- If any foreign matter gets inside the product, detach the power cord immediately.

Contact the service center for repair.

- Do not cover the product with any material. Doing so may cause external deformation of the product or fire. Use the product and peripherals in a well-ventilated location.
- If the product is used outside the optimal temperature range  $(-20^{\circ}C 70^{\circ}C)$ -4°F – 158°F), performance can decline or malfunctions may occur.
- When entering or exiting a tunnel, when directly facing into bright sunlight, or when recording at night without lighting the quality of recorded video may deteriorate.
- If the product is damaged or the power supply is cut due to an accident, video may not be recorded.
- Do not remove the microSD card while the microSD card is saving or reading data.

The data can be damaged or malfunctions may occur.

#### **FCC Compliance Information**

This equipment has been tested and found to comply with the limits for a Class B digital device, pursuant to Part 15 of the FCC Rules. These limits are designed to provide reasonable protections against harmful interference in a residential installation.

This equipment generates, uses and can radiate radio frequency energy and, if not installed and used in accordance with the instructions, may cause harmful interference to radio communications. However, there is no guarantee that interference will not occur in a particular installation.

If this equipment does cause harmful interference to radio or television reception which can be determined by turning the equipment off and on, the user is encouraged to ty to correct the interference by one or more of the following measures.

- Reorient or relocate the receiving antenna.
- Increase the separation between the equipment and receiver.
- Connect the equipment into an outlet on a circuit different from that to which the receiver is connected
- Consult the dealer or an experienced radio. TV technician for help.
- Only shielded interface cable should be used.

Finally, any changes or modifications to the equipment by the user not expressly approved by the grantee or manufacture could void the user's authority to operate such equipment.

This device complies with Part 15 of the FCC Rules. Operation is subject to the following two conditions:

- (1) This device may not cause harmful interference, and
- (2) This device must accept any interference received, including interference that may cause undesired operation of this device.

#### **FCC ID: YCK-DR590W-2CH**

**BLACKVUE** 

#### **CAUTION**

Any changed or modifications in construction of this device which are not expressly approved by the party responsible for compliance could void the user's authority to operate the equipment.

There is a risk of explosion if the battery is replaced by an incorrect type. Dispose of used batteries according to the instructions.

#### **CE WARNING**

- Changes and modifications not expressly approved by the party responsible for compliance could void the user's authority to operate the equipment.
- y It is desirable that it be installed and operated with at least 20cm or more between the radiator and a person's body (excluding extremities: hand, wrists, feet, and ankles).

#### **Disposal of your BlackVue dashcam**

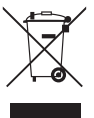

- 1. All electrical and electronic products should be disposed of separately from the municipal waste stream via designated collection facilities appointed by the government or the local authorities. Contact local authorities to learn about disposal and recycling options available in your area.
- 2. The correct disposal of your BlackVue dashcam will help prevent potential negative consequences for the environment and human health.
- 3. For more detailed information about disposal of your BlackVue dashcam, please contact your city office, waste disposal service or the shop where you purchased the product.

#### **ICC Compliance**

This Class [B] digital apparatus complies with Canadian ICES-003.

This radio transmitter has been approved by Industry Canada to operate with the antenna types listed below with the maximum permissible gain and required antenna impedance for each antenna type indicated. Antenna types not included in this list, having a gain greater than the maximum gain indicated for that type, are strictly prohibited for use with this device.

- IC Warning

This device complies with Industry Canada licence-exempt RSS standard(s).

Operation is subject to the following two conditions:

- (1) this device may not cause interference, and
- (2) this device must accept any interference, including interference that may cause undesired operation of the device.

Le présent appareil est conforme aux CNR d'Industrie Canada applicable aux appreils radio exempts de license.

L'exploitation est autoriséee aux deux conditions suivantes:

- (1) l'appareil ne doit pas produire de brouillage, et
- (2) l'utilisateur de l'appareil doit accepter tout brouillage radioélectrique subi, méme si le brouillage est susceptible d'encompromettre le fonctionnement.

#### **IC: 23402-DR590W2CH**

#### **6** BLACKVUE

# **In the box**

Check the box for each of the following items before installing the BlackVue dashcam.

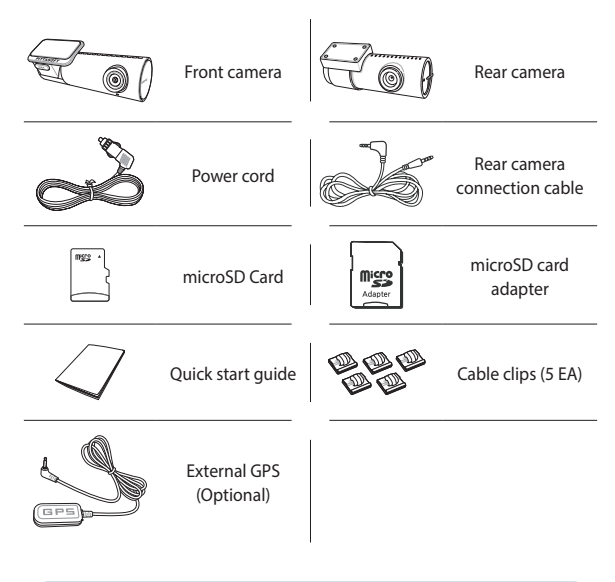

# **Need help?** Download the manual and the latest firmware from **<www.blackvue.com>** Or contact a Customer Support expert at **[cs@pittasoft.com](mailto:cs%40pittasoft.com?subject=)**

# **At a glance**

The following diagrams explain each part of the BlackVue dashcam.

#### **Front camera**

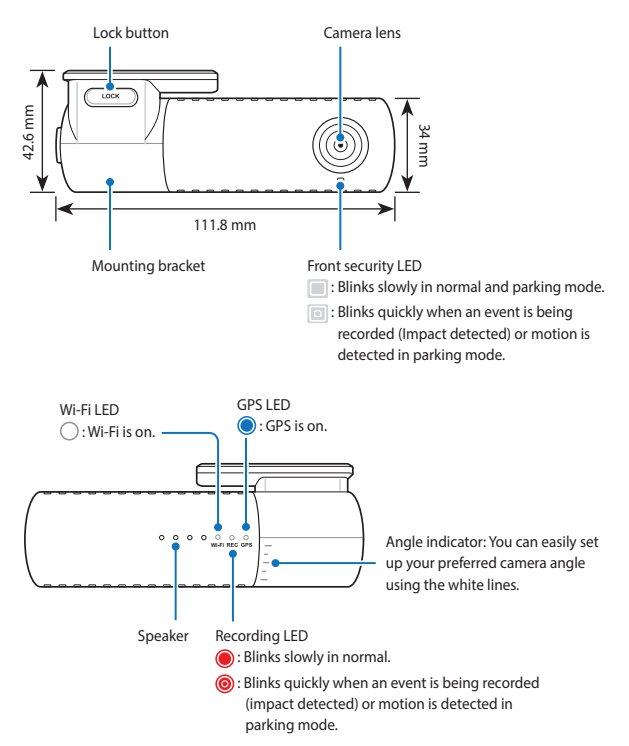

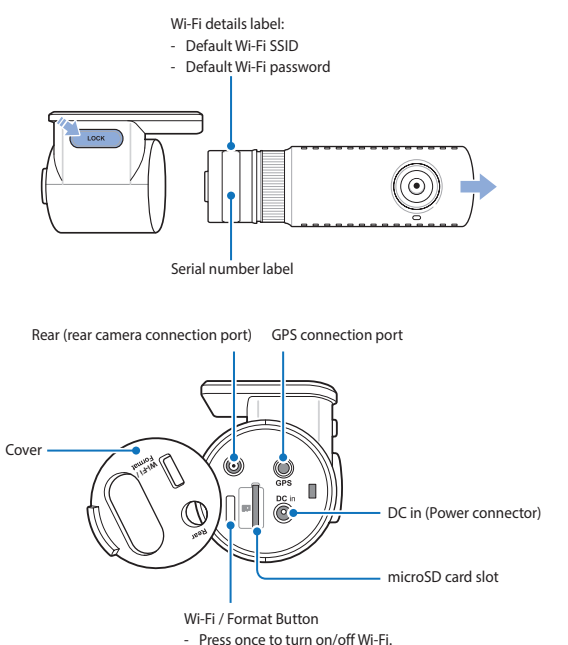

- Self-format function: To format the microSD card press the button for 10 seconds until the dashcam beeps.

ENGLISH

#### **Rear camera**

ר

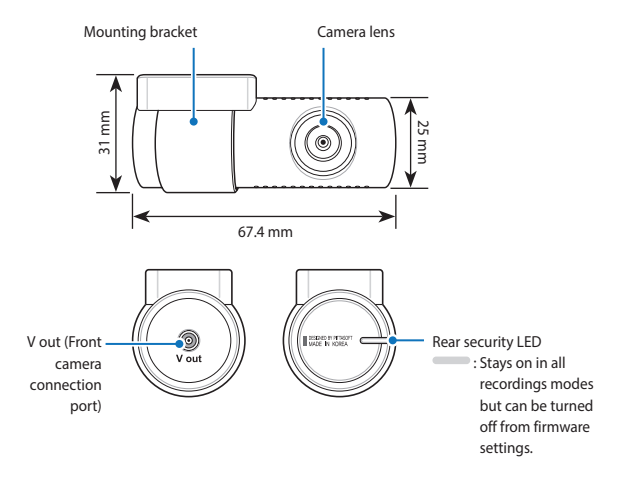

## **STEP 1 Install and power up**

Install the front camera behind the rear view mirror. Install the rear camera at the top of the back windshield. Remove any foreign matter and clean and dry the windshield before installation.

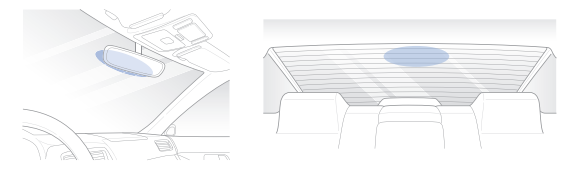

## **Warning**

- Do not install the product in a location where it can obstruct the driver's field of vision.
- **A** Turn off the engine. Open the cover of the microSD card slot, gently push the card into the slot until it locks into place and close the cover.

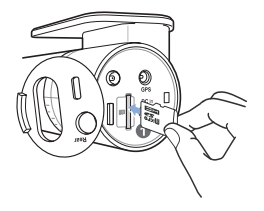

ENGLISH

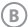

**B** Peel off the plastic film from the front camera and the rear camera. Peel off the protective film from the double-sided tape and attach the front camera to the windshield behind the rear-viewer mirror.

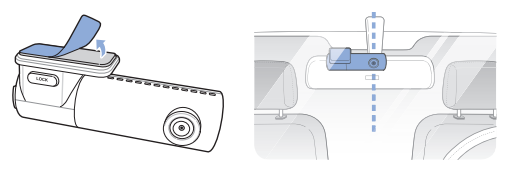

**C Optional GPS receiver:** Plug in the GPS receiver and attach it in a corner of the windshield. Tuck the cable into the windshield trim using the pry tool.

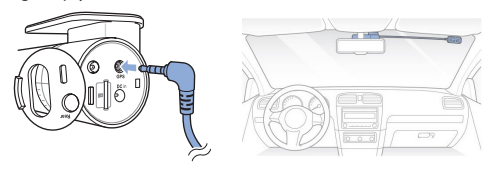

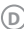

**D** Adjust the angle of the lens by rotating the body of the front camera. We recommend pointing the lens slightly downwards (≈10° below horizontal), so as to record video with a 6:4 road to background ratio.

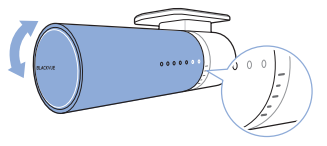

**E** Peel off the protective film from the double-sided tape and attach the rear camera to the rear windshield. Adjust the angle of the lens by rotating the body of the rear camera.

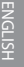

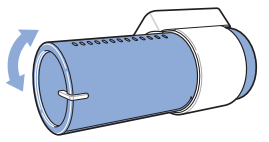

**F** Connect the front camera ('Rear' port) and the rear camera using the rear camera connection cable.

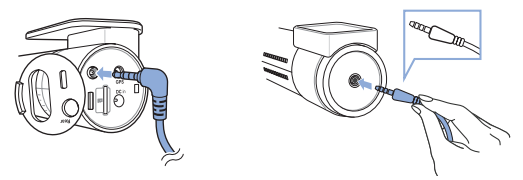

**G** Use the pry tool to lift the edges of the rubber window sealing and molding and tuck in the rear camera connection cable.

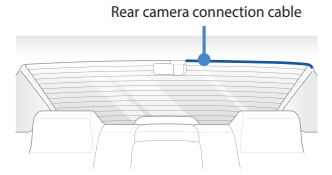

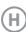

**H** Plug the power cord into the cigarette lighter socket and the front camera.

**I** Use the pry tool to lift the edges of the windshield trim/molding and tuck in the power cord.

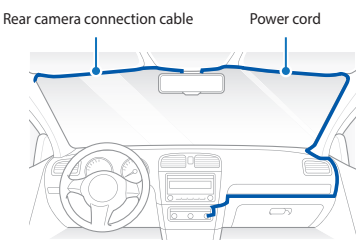

**J** Turn on the engine. The BlackVue dashcam will power up and start recording. Video files are stored on the microSD card. When the microSD card fills up, the newest video files will start to replace the oldest video files (called **loop recording**) – so you will always have the most recent video files.

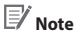

- There are 3 recording modes: Normal, Event and Parking. The dashcam starts recording in normal mode, switches to event mode when an impact is detected, and switches to parking mode if the vehicle is stationary for 5 minutes.
- When you run the dashcam for the first time the firmware is automatically loaded onto the microSD card. After the firmware has been loaded onto the microSD card you can customize settings using BlackVue Viewer on a computer.

# ENGLISH

### **STEP 2 Playback**

## **A** Search for the BlackVue app in the Google Play Store or Apple App Store and install it on your smartphone. **B** "Pair" your smartphone with the BlackVue dashcam via direct Wi-Fi:

**Playing video files on your smartphone (Android/iOS)**

- (i) Unplug the power cable and remove the front dashcam from its mount. With the Wi-Fi details label visible, plug in the power cable and wait for the dashcam to start normal recording. Press the Wi-Fi button once to turn on Wi-Fi.
- (ii) Go to your smartphone's **Settings** then select **Wi-Fi**, and make sure Wi-Fi is turned on.

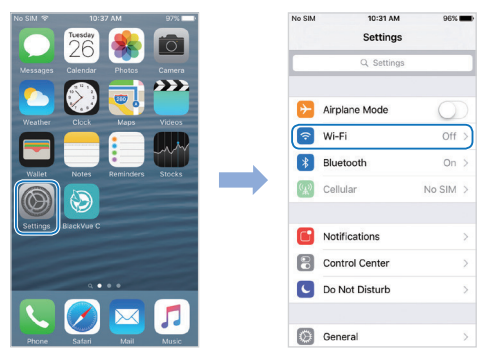

- (iii) Choose your BlackVue dashcam from the network list. The dashcam's default SSID begins with its model number (e.g. BlackVue590W-\*\*\*\*\*\*).
- (iv) Enter the password and tap join.
	- \* The default Wi-Fi SSID and password are printed on the dashcam's Wi-Fi details label.
- (v) Open the BlackVue app and select BLACKVUE WI-FI.

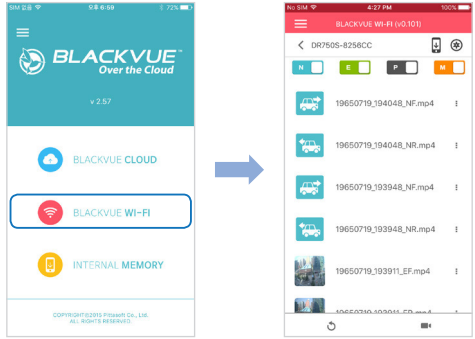

**C** Select the video file you want to play from the video list.

#### **Note**

• All images shown are for illustration purposes only. Actual app may differ from images shown.

### **Playing video files on your computer (Windows/Mac)**

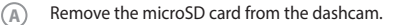

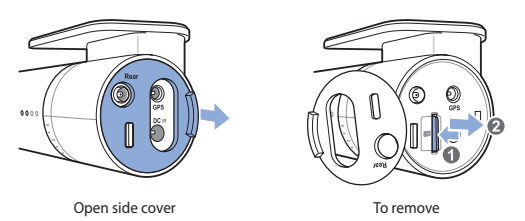

**B** Use the included microSD card adapter to connect the card to a computer.

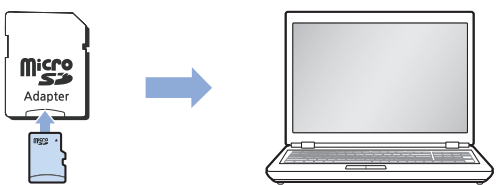

**C** Download BlackVue Viewer from **[www.blackvue.com](http://www.blackvue.com)** > **Support** > **Downloads** and install it on your computer.

#### **D** Run BlackVue Viewer.

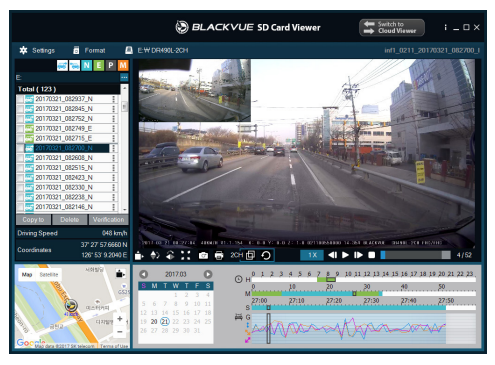

Windows Viewer

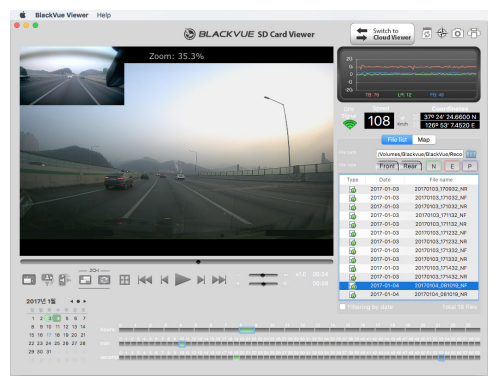

Mac Viewer

\* All images shown are for illustration purposes only. Actual program may differ from images shown.

## **STEP 3 Changing dashcam's time zone and other settings.**

The dashcam's time zone is initially set to (GMT-11). To display the correct time please select your time zone.

- **Using your smartphone (Android/iOS)**
- **A** "Pair" your smartphone with the BlackVue dashcam via direct Wi-Fi (for details see STEP 2 'Playing video files on your smartphone')
- **B** Open the BlackVue app and select BLACKVUE WI-FI.
- $\Gamma$  Tap the  $\bigoplus$  button to access the Firmware settings menu.

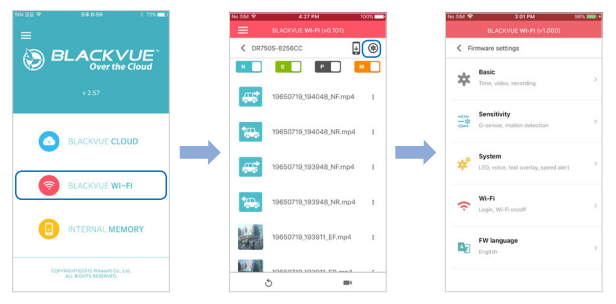

- **D** (i) Select **Basic settings > Time**.
	- (ii) If you run the dashcam with the GPS receiver connected, select your time zone to auto-sync with GPS time. If you do not connect the GPS receiver you can set the time and date manually after enabling **Manual time setting**.

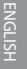

**E** Go back to the Firmware settings menu and configure other desired settings.

Settings that can be changed include video resolution, image quality, video segment length, sensitivity settings, voice recording on/off, speed unit (km/h, MPH, off), LEDs on/off, voice guidance volume, Wi-Fi settings etc.

Once settings are configured,  $\tan \theta$  and tap Save and close.

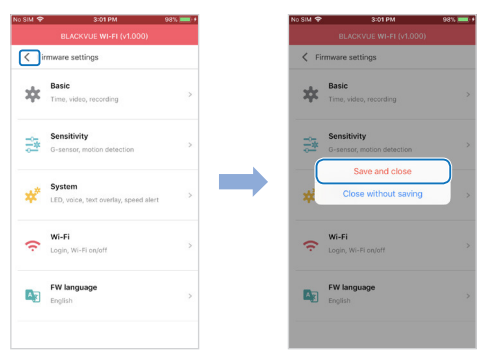

#### **Changing the dashcam's time zone and other firmware**  ר **settings on your computer (Windows/Mac)**

**A** Download BlackVue Viewer from **www.blackvue.com > Support > Downloads** and install it on your computer. Run BlackVue Viewer program after connecting dashcam's microSD card to your computer. Click on the  $\star$  settings button (Windows) or the BlackVue Viewer menu (mac OS) to open the BlackVue settings panel.

#### **B** Time zone setting

#### **If you do not connect the GPS receiver:**

To manually set the time select **Manual time setting** and set your date and time.

#### **If you connect the GPS receiver:**

If you run the dashcam with the GPS receiver connected, it is possible to sync with GPS time. To sync with GPS time, select your GMT time zone. The factory setting is GMT -11.

If you are unsure of your GMT offset please look up your city on **https://greenwichmeantime.com/**

#### **C** Other settings

The settings that can be adjusted include:

- Basic: Time, Video(Resolution, Image quality, Night vision, Brightness), Recording(Normal recording, Automatic parking mode, Voice recording, Date & time display, Speed unit, Video segment length, Rear camera rotation)
- Sensitivity: G-sensor (Normal mode, Paring mode), Motion detection (Parking mode)
- System: LED, Voice guidance, Volume, Scheduled reboot, Speed alert, User text overlay
- Wi-Fi: SSID and Password change

# **Tips for optimal performance**

**A** Format the microSD card once a month, or when the BlackVue dashcam tells you the card needs maintenance.

#### **Formatting the card in the BlackVue:**

Press the Wi-Fi/Format button for 10 seconds until the dashcam beeps.

#### **Format using BlackVue Viewer (Windows):**

Insert the microSD card into the microSD card adapter and connect it to your computer. Download BlackVue Viewer from **[www.blackvue.com](http://www.blackvue.com) > Support > Downloads** and install it on your computer. Launch BlackVue Viewer, click the  $\epsilon$  Format Format button, select the card drive and click OK.

#### **Format using BlackVue Viewer (macOS):**

Insert the microSD card into the microSD card adapter and connect it to your computer. Download BlackVue Viewer from **[www.blackvue.com](http://www.blackvue.com) > Support > Downloads** and install it on your computer. Launch BlackVue Viewer, click the  $\sqrt{3}$  Format button and select the microSD card from the list of drives in the left frame. After selecting your microSD card select the Erase tab in the main window. Select "MS-DOS (FAT)" from the Volume Format drop-down menu and click Erase.

- **B** Only use official BlackVue microSD cards. Other cards may have compatibility issues.
- **C** Regularly upgrade the firmware for performance improvements and updated features. Firmware updates will be made available for download at **[www.blackvue.com](http://www.blackvue.com)** > **Support** > **Downloads**.

#### **Customer Support**

For customer support, manuals, software and firmware updates please visit **<www.blackvue.com>**

You can also email a Customer Support expert at **[cs@pittasoft.com](mailto:cs%40pittasoft.com?subject=)**

#### 22 BLACKVUE

# **Product specifications**

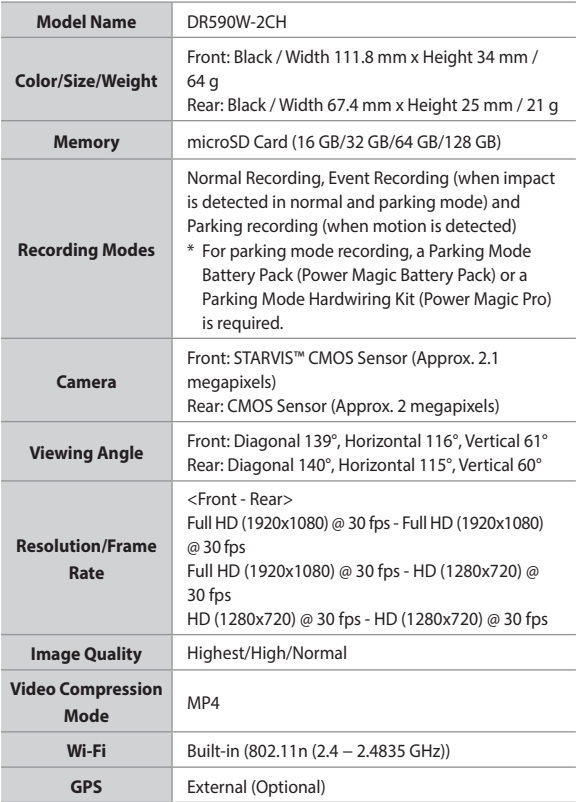

\* STARVIS is a trademark of Sony Corporation.

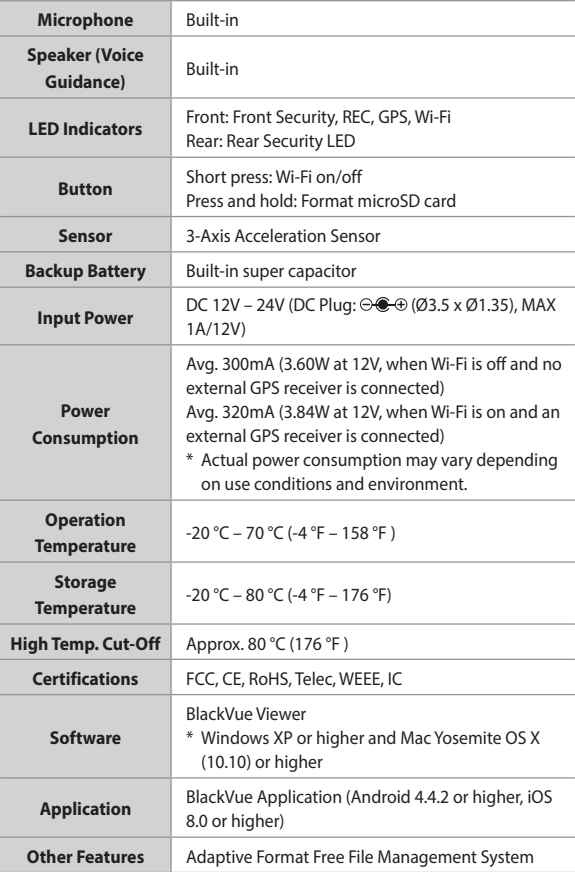

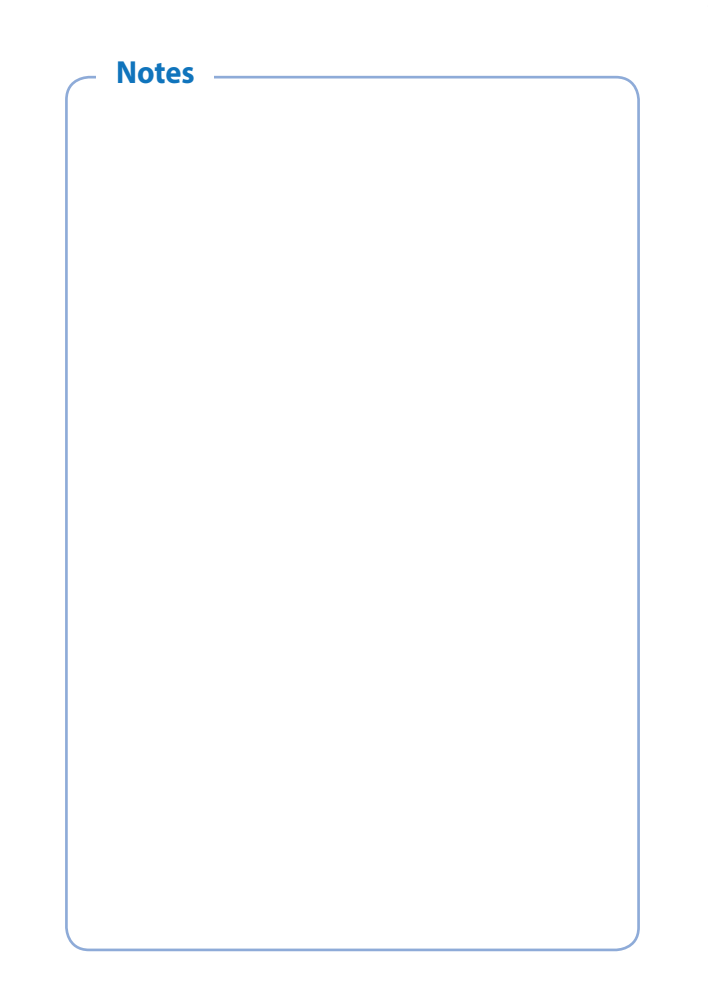

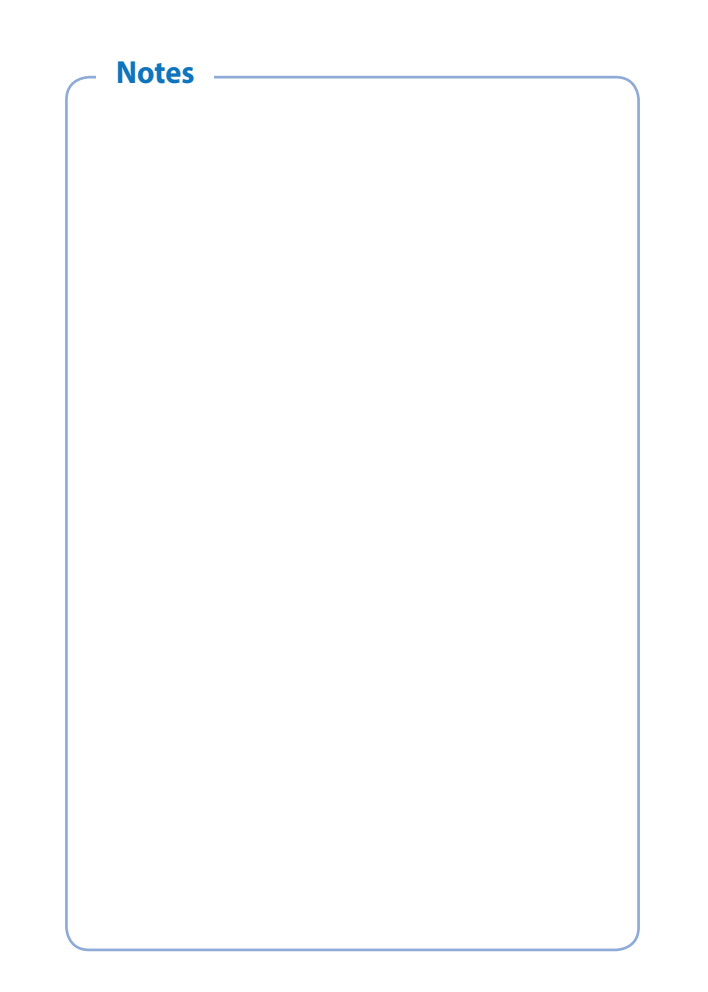

# **Product Warranty**

- The term of this product warranty is 1 year from the purchase date. **(Accessories such as Battery/microSD Card : 6 Months)**
- We, PittaSoft Co., Ltd., provide the product warranty according to Consumer Dispute Settlement Regulations (drawn up by the Fair Trade Commission). PittaSoft or designated partners will provide the service upon request.

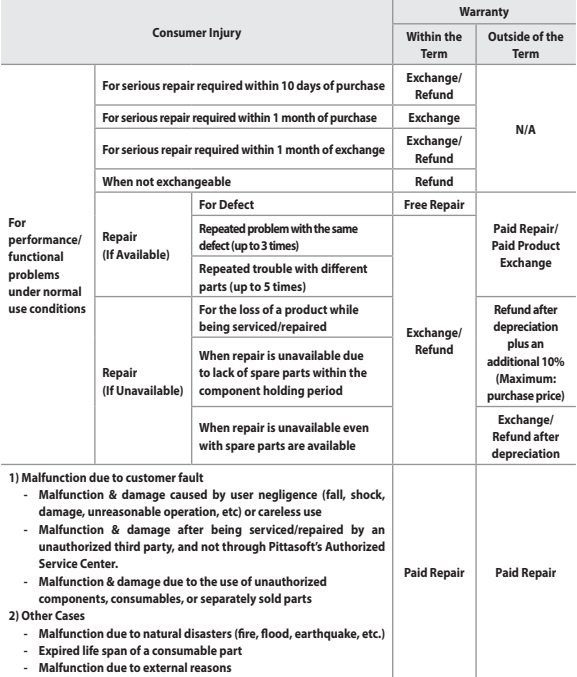

 $\blacksquare$  This warranty is only valid in the country where you purchased the product.

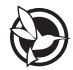

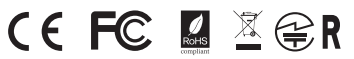

**FCC ID : YCK-DR590W-2CH / HVIN : DR590W-2CH / IC : 23402-DR590W2CH**

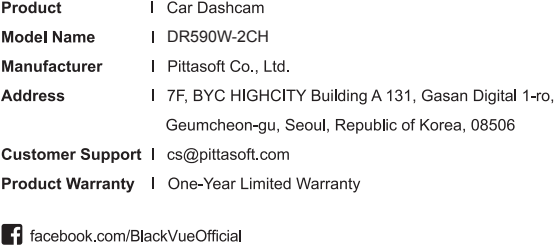

www.blackvue.com

Made in Korea

COPYRIGHT<sup>@2018</sup> Pittasoft Co., Ltd. All rights reserved.